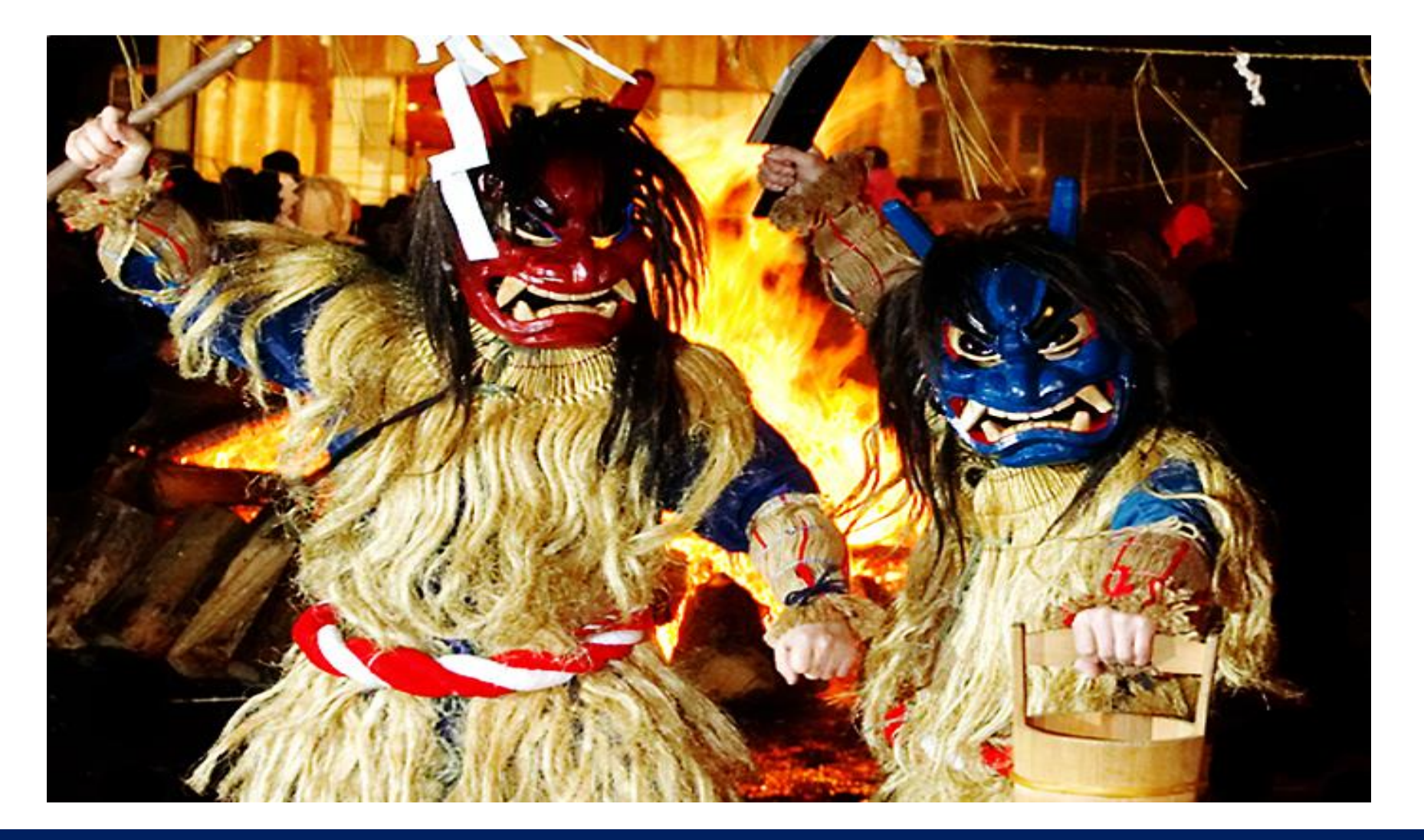

# リモート発表用のZoomウェビナーマニュアル (Web参加 - 座長·演者用)

※現地参加の座長の先生はP.9とP.12·P.13のみご覧ください。  $10^{-1}$ 

目次

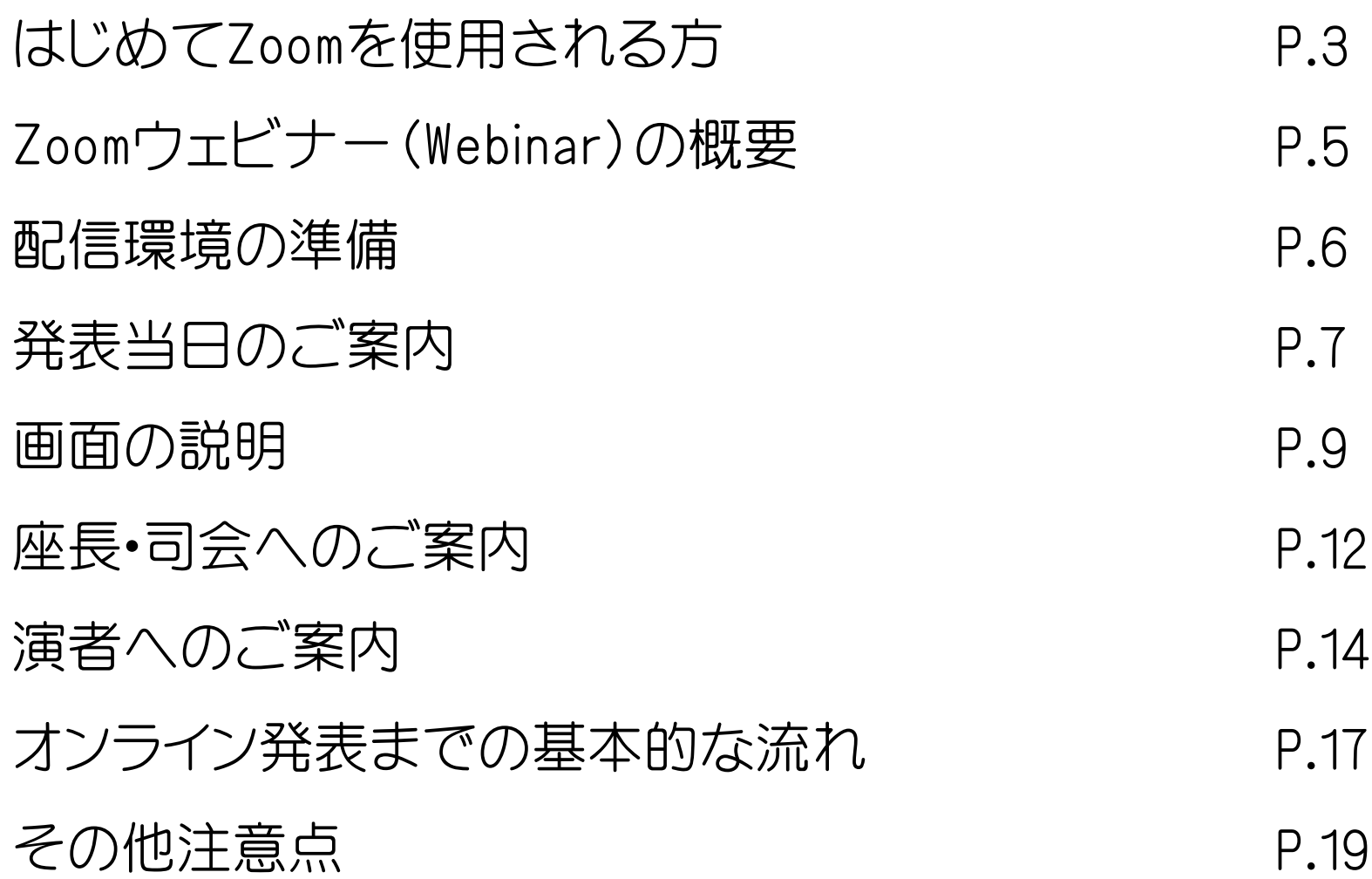

# はじめてZoomを使用される方 まちゃく 既にZoomを使用された方は不要です。

# **▶ Zoom公式サイトから、アプリをダウンロード • インストールしてください。 (無料)**

#### <https://zoom.us/download>

#### 1 | 「ミーティング用Zoomクライアント」の[ダウンロード] ボタンをクリックしてダウンロードとインストールをしてください。

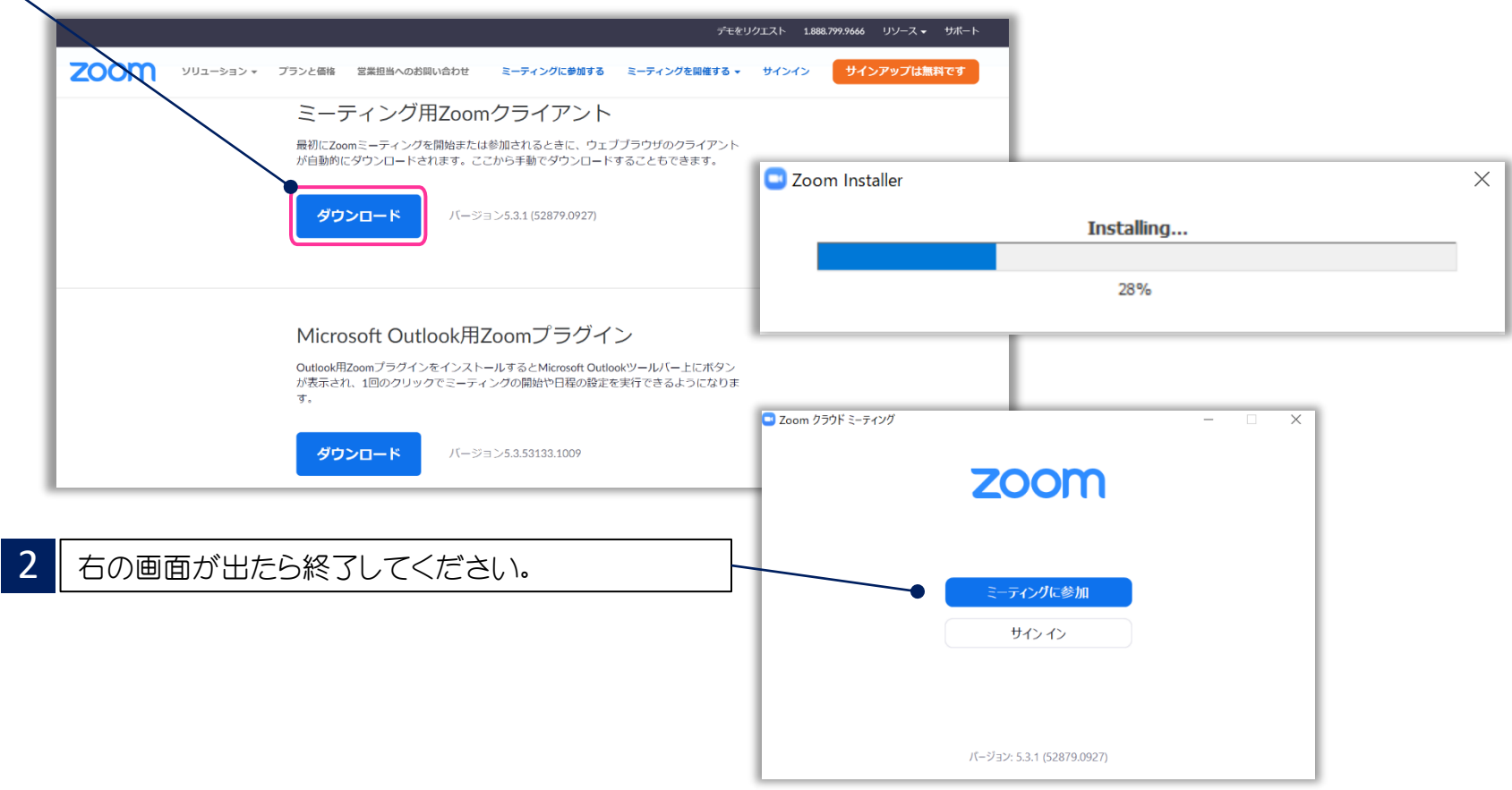

# はじめてZoomを使用される方 まちゃく 既にZoomを使用された方は不要です。

▶ 下記 Zoom公式サイトから、インターネット接続、マイク、スピーカーのテストをしてください。

#### <https://zoom.us/test>

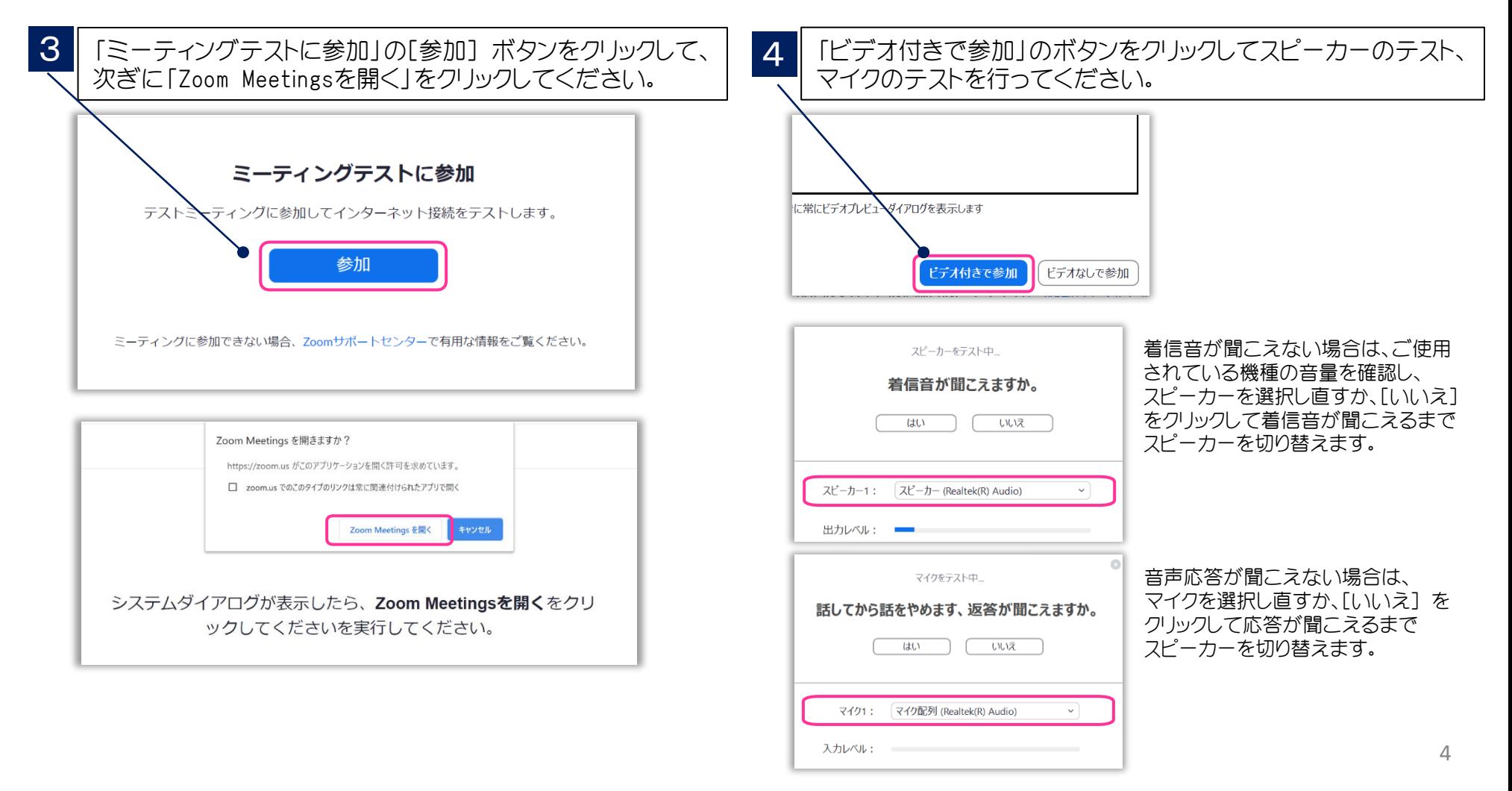

# Zoomウェビナー(Webinar)の概要

▶ Zoomミーティング(会議や打合せなど双方向でのやり取りを行うためのサービスで、 ホストと参加者が同様の画面を共有し、ビデオ通話を行うような形式)とは異なり、 Zoomウェビナーは、ホストと指定されたパネリスト(本学会では司会、座長、演者)のみ がビデオ、音声、画面を共有可能です。その他参加者は「視聴者」 としての参加となり、 ビデオ、音声、画面共有は原則使用できません。

## ■ ホスト : 運営事務局

- パネリスト : 司会、座長、演者
	- ※ ホスト側で視聴者 ⇔ パネリストの移動をいたします。

パネリストに移動すると、ビデオ、音声、画面共有等が使用可能となります。

■ 視聴者 : 参加者

# 配信環境の準備

## ➢ インターネット接続環境

- ・可能な限り有線LANで接続を行ってください。
- ・Wi-Fi接続の場合、回線が不安定になることがございます。
- ➢ 「Webカメラ」「マイク」「スピーカー・イヤホン」の機能
	- ・司会、座長、演者の先生方は使用パソコンに上記機能が付いていることをご確認 ください。
	- ・閲覧のみの一般参加者の方は「Webカメラ」「マイク」の機能は不要です。

## ➢ 配信場所

・極力静かな場所で雑音が入らないようお願いいたします。

・同じ部屋内での配信は1台のパソコンのみで行ってください。 ※2台以上のパソコンで配信されると、音声が反響し、正しく配信されない可能性 がございますので、ご注意ください。

# 発表当日のご案内

- 発表日 - 担当セッション開始 約**30分前までには**事前にお知らせしたURLからZoomにお入りください。

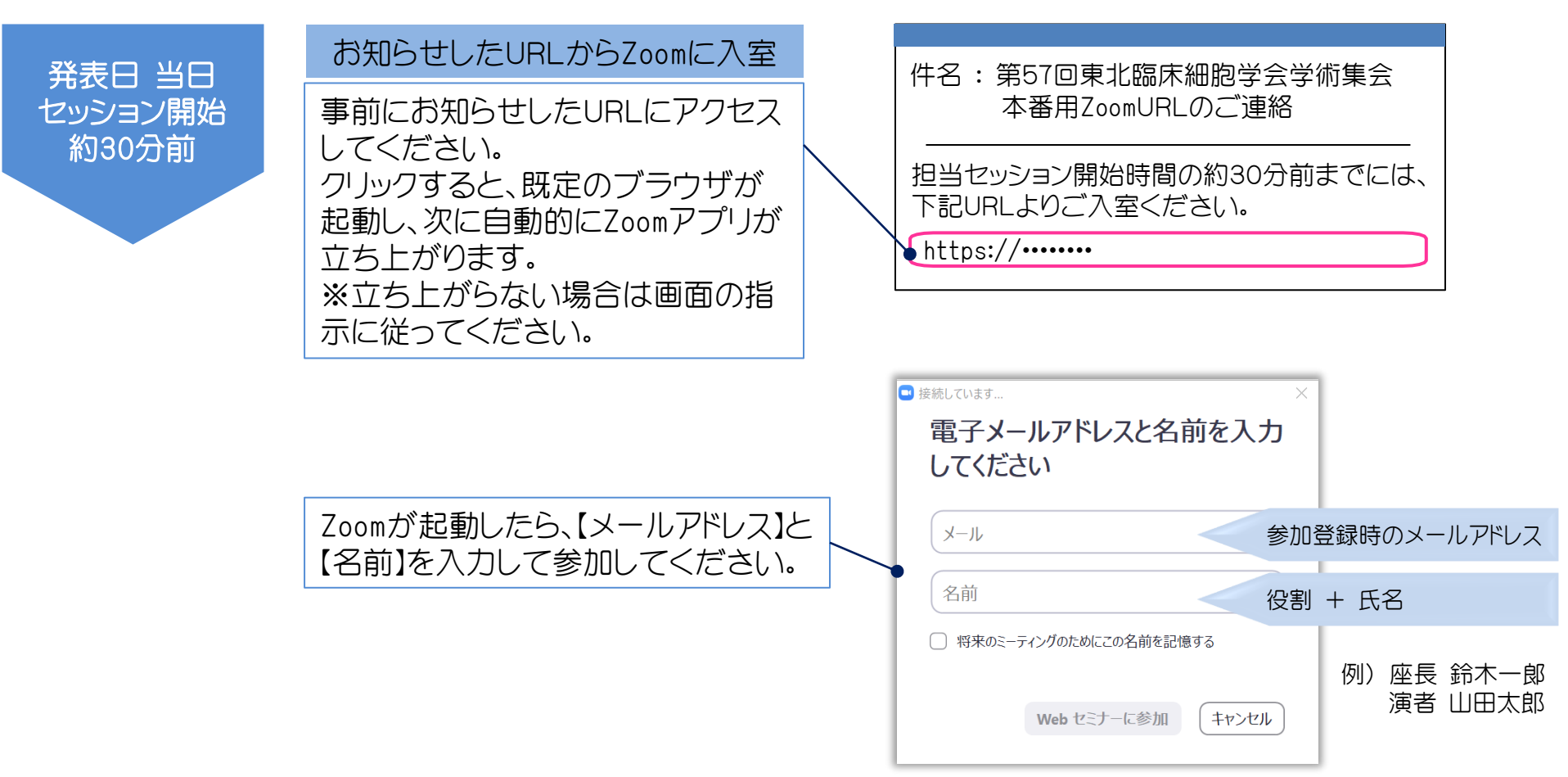

# 発表当日のご案内

## ➢ 発表日 担当セッション開始前に、音声、ビデオの接続および進行の確認をいたします。

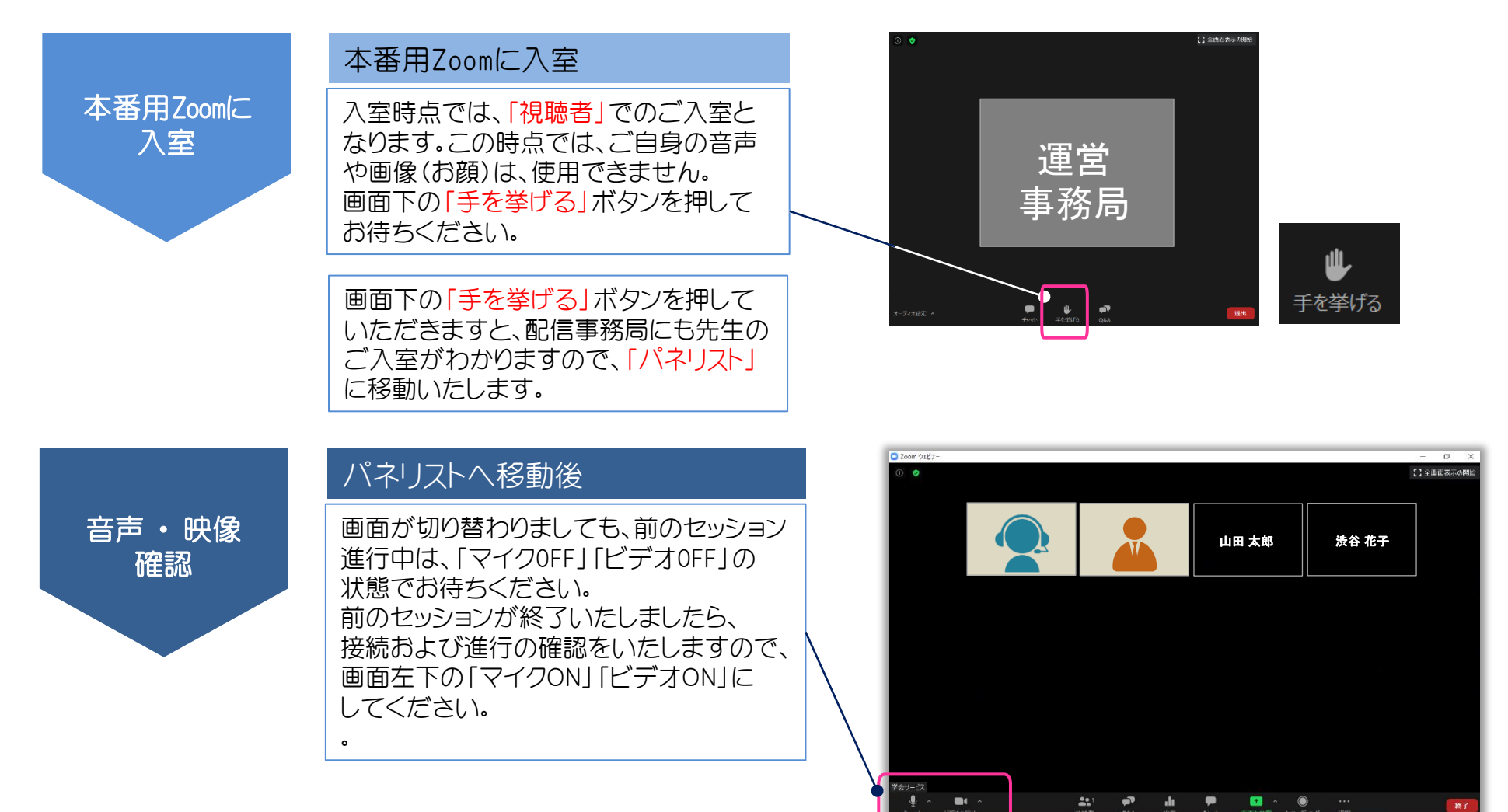

#### ※現地会場の座長席にはパソコンを1台用意いたします。 下記などの用途でご使用ください。 ・Web参加者からのQ&A確認用

# 画面の説明

・(座長1名がWeb参加時)座長同士でのチャットやり取り用

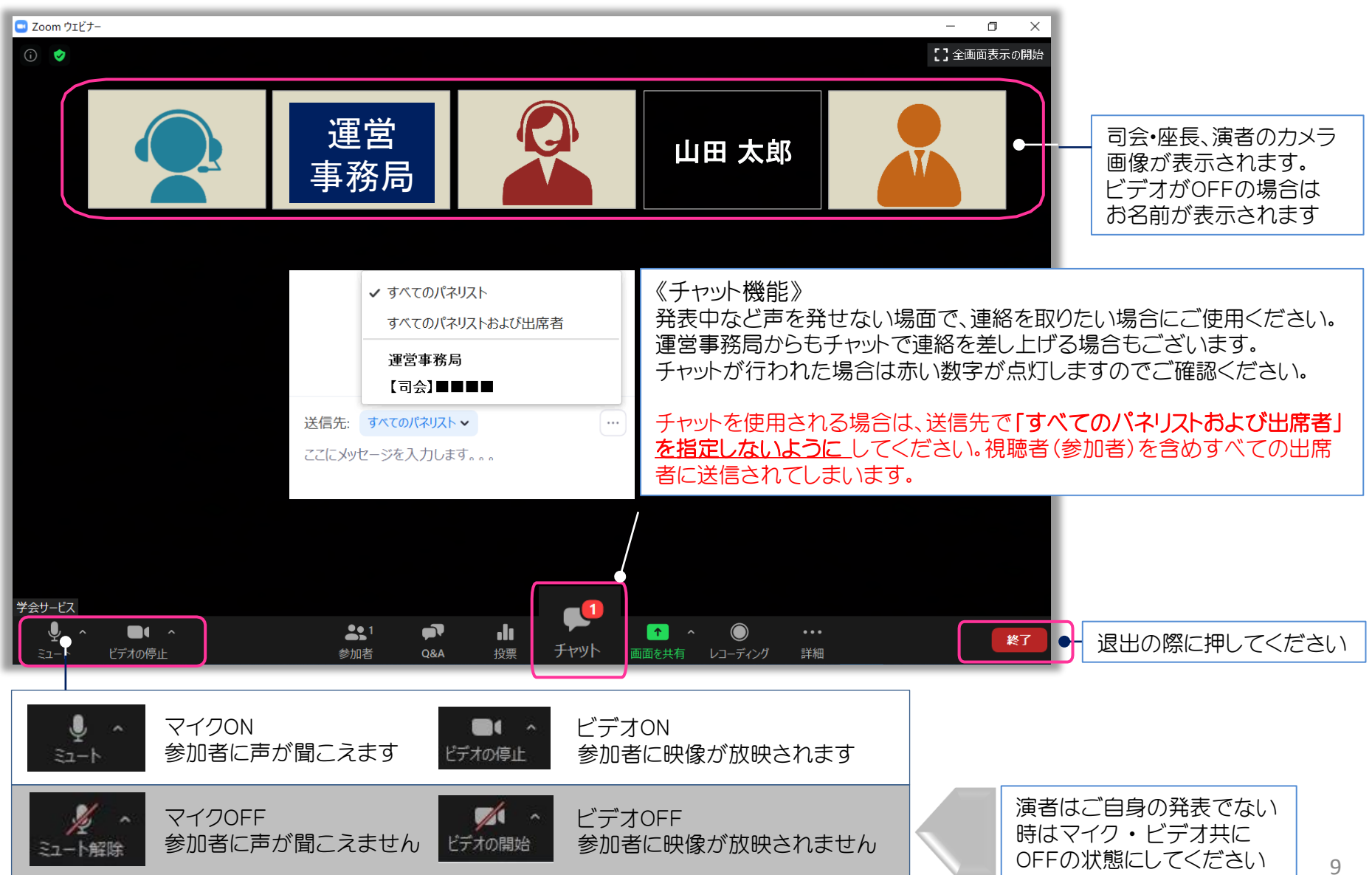

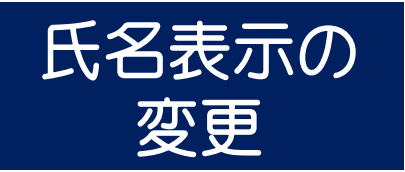

Zoomの仕様の関係で、前に設定した氏名情報が反映されてしまう場合 がございます。その際はパネリストに昇格後、ホスト側(配信事務局)で 学会ルールに則った氏名に変更いたします。 ※ビデオ表示画面の右上 [ … ] をクリックし、「名前の変更」を選択し て 氏名の変更をすることができます。

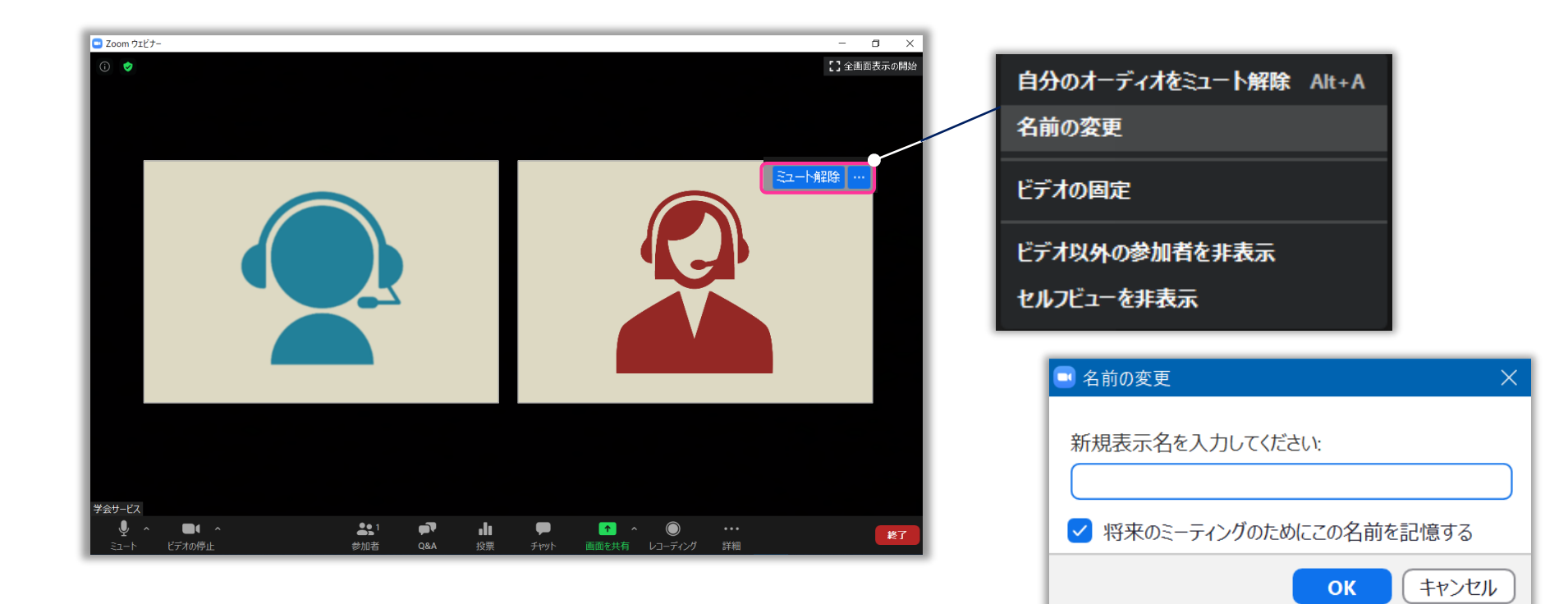

氏名のルール 「役割 + 氏名」 例) 座長 鈴木一郞 演者 山田太郎

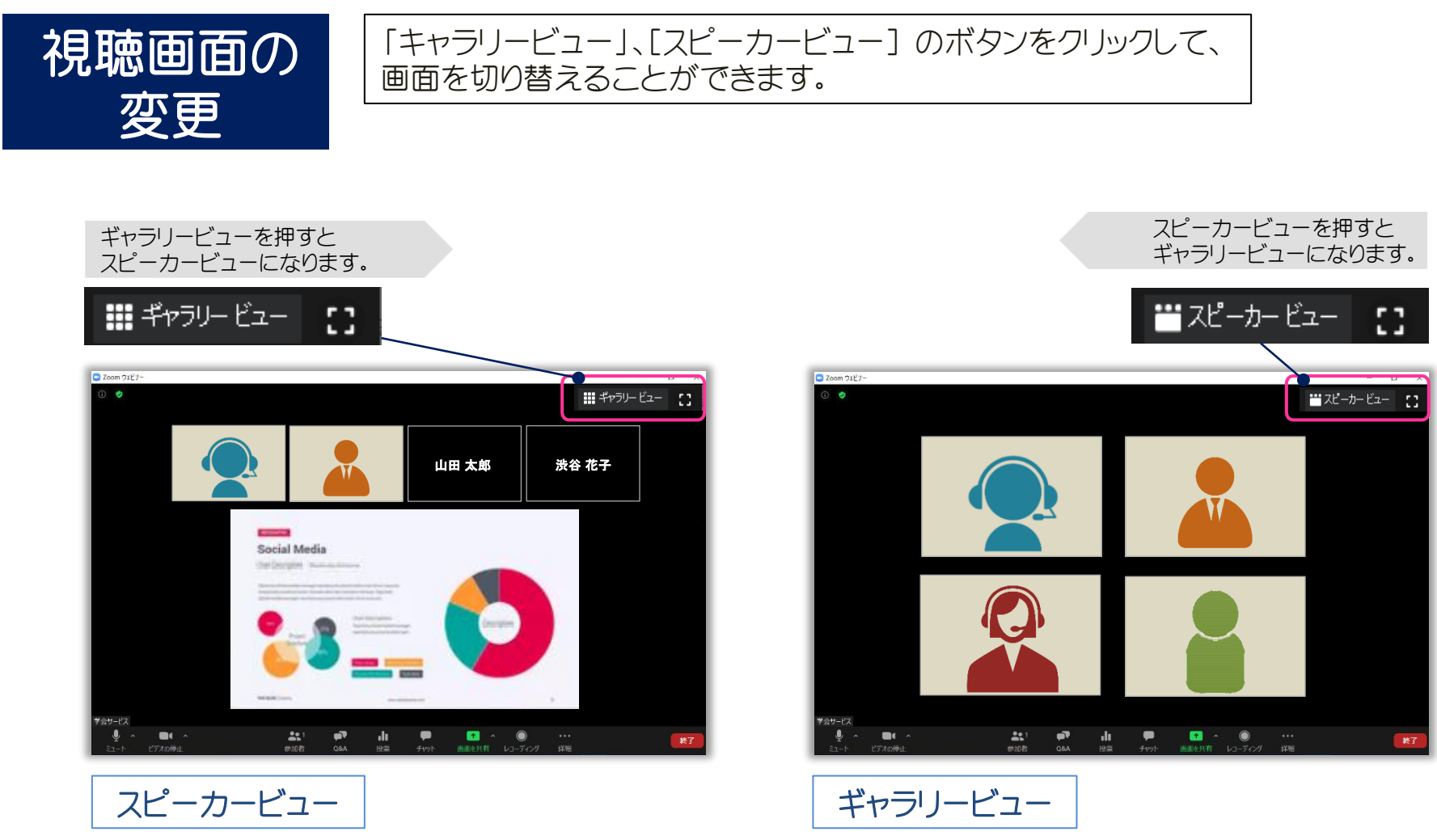

映像が大きく表示されます。 発表中はスピーカービューをお勧めします。

参加者全員が均等に表示されます。 質疑や総合討論のときはスピーカービューを お勧めします。

# 司会 ・ 座長へのご案内

- ➢ ご自身が発言される時、または質疑の際は「マイクON」「ビデオON」、 演者が発表の際は「マイクOFF」「ビデオOFF」にしてください。
- ▶ 質疑は視聴者(参加者)またはパネリスト(演者)が「手を挙げる」ボタンを押しますので 挙手のマーク 山 がついた方を指名してください。

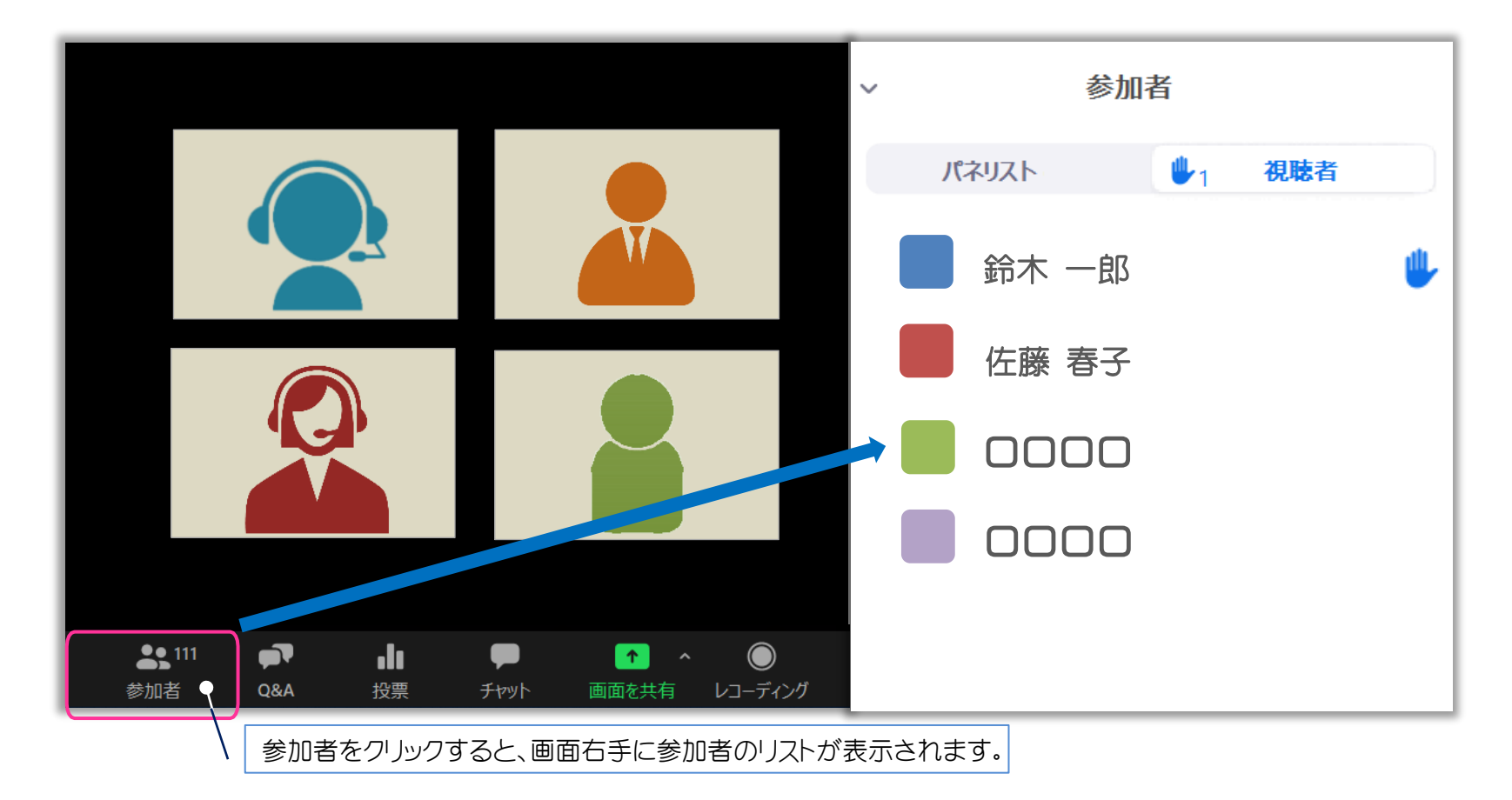

# 司会 ・ 座長へのご案内

➢ ホスト(運営事務局)が指名された視聴者を発言ができるようにいたします。 発言できる視聴者は登録した名前のみ表示されます。

➢ 司会・座長、演者は質疑の際「マイクON」「ビデオON」にしていただきますのでお顔が表示されます。

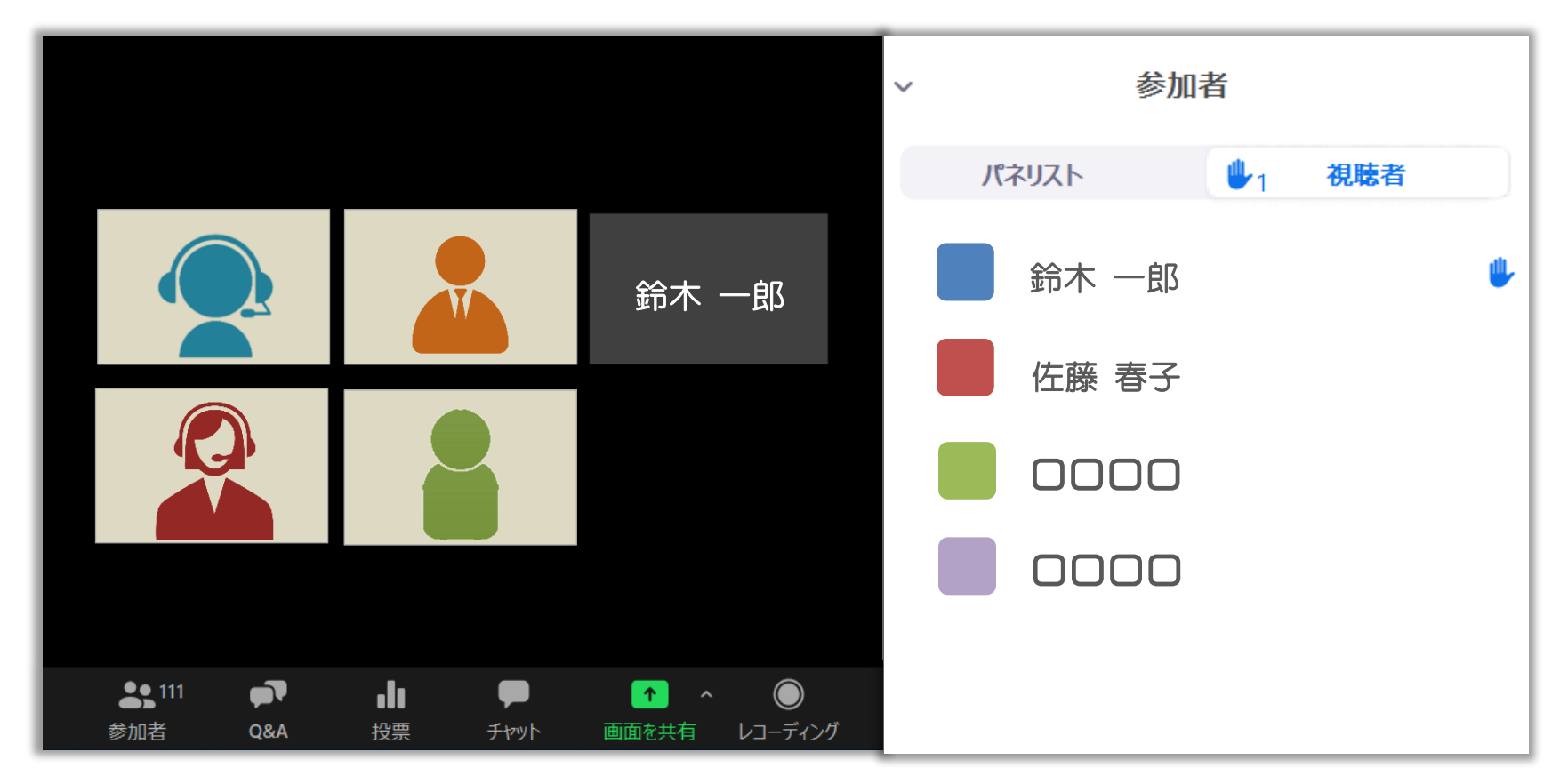

➢ 質問が終わるとホスト(運営事務局)が指名された視聴者を元に戻します。

# 演者へのご案内

▶ 発表の際は、発表スライドデータを先に立ち上げた後、「画面の共有」をして

ご自身のスライド操作でご発表いただきます。

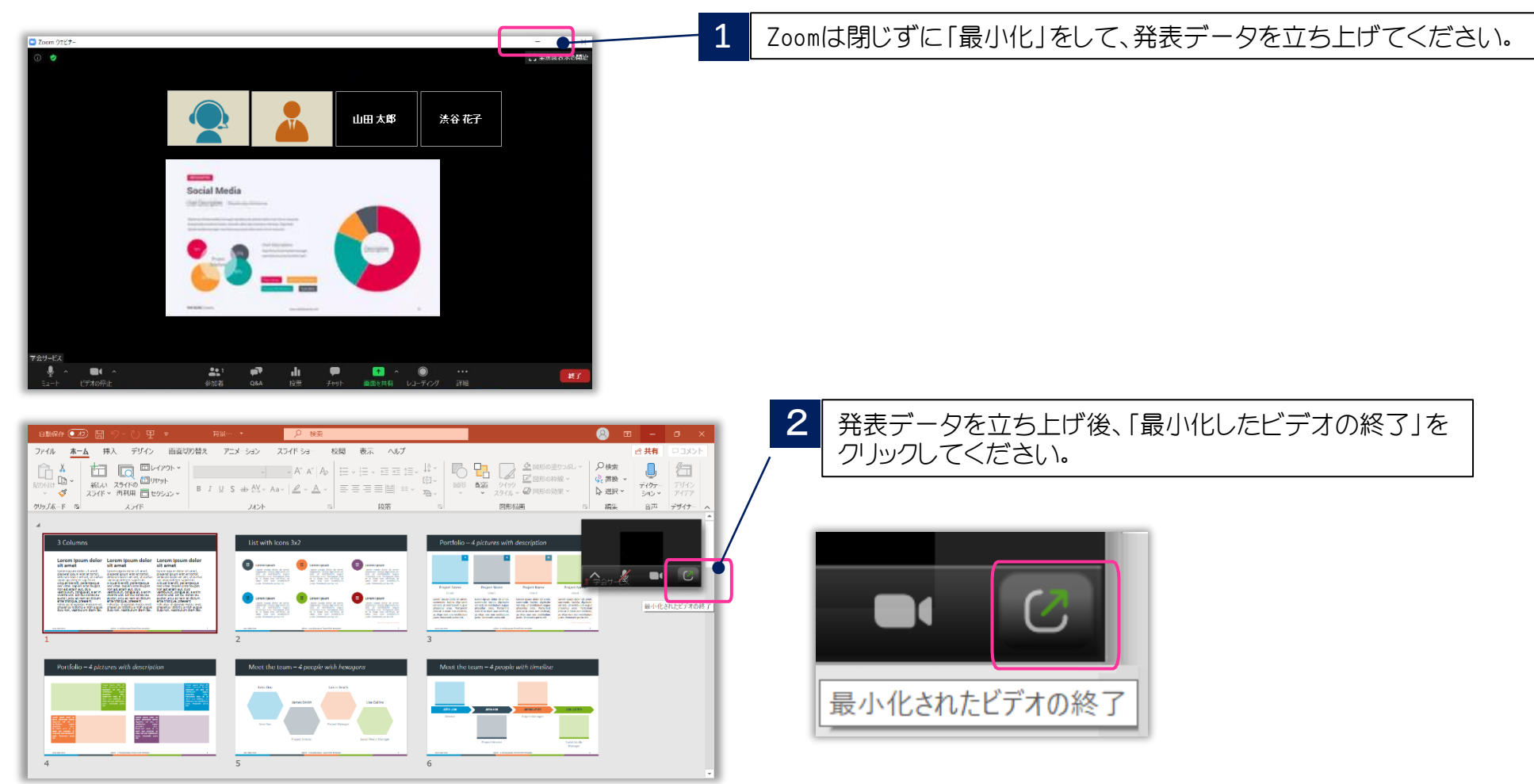

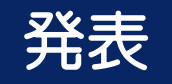

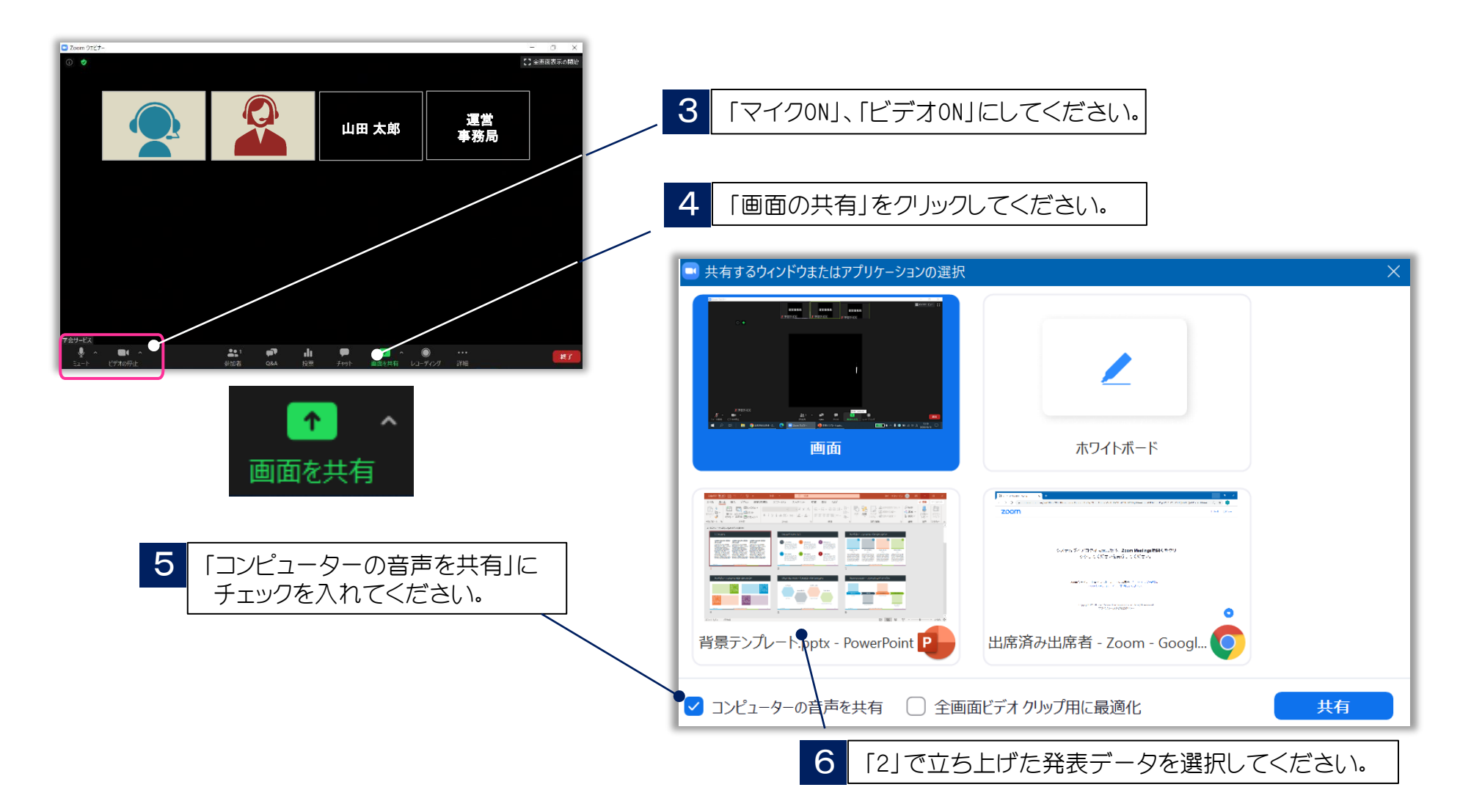

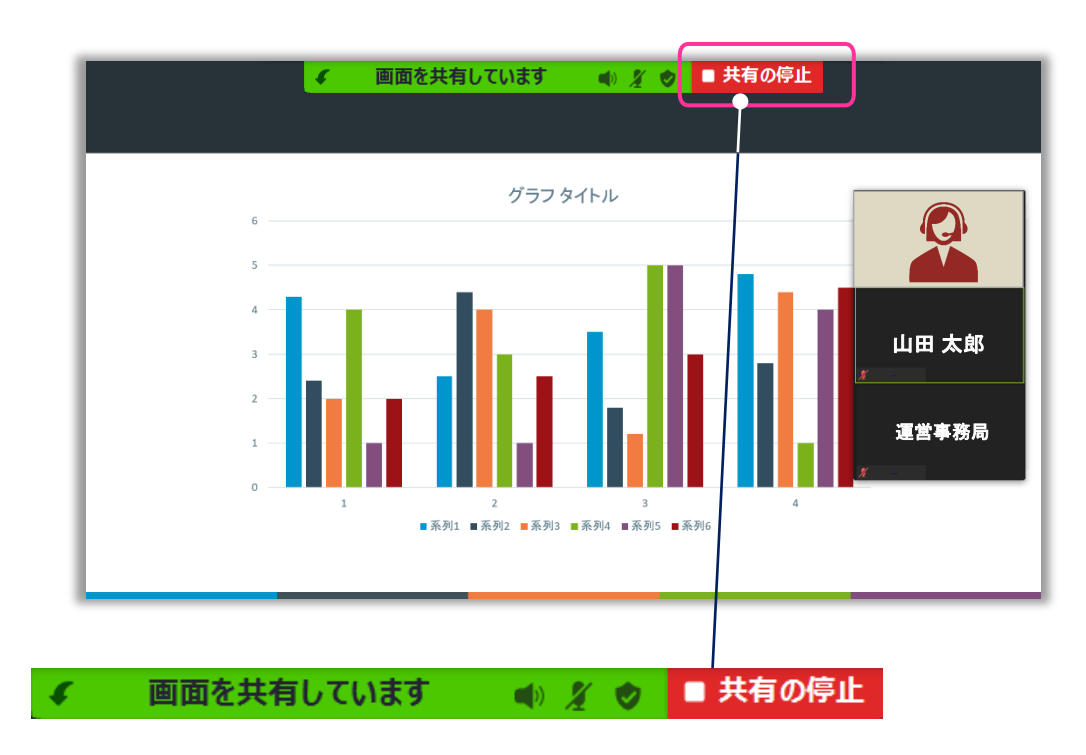

**7 Power Pointの「スライドショー」を実行すると、スライドが** 全画面に表示されます。

- 8 | 「Ctrl」+「L」でレーザーポインター機能を使用できます が、動画を使用する場合は再生のクリックができなくなり ますので、マウスカーソルのままお使いください。
- 9 発表終了後は、画面上部の「共有の停止」をクリックして ください。

# オンライン発表までの基本的な流れ

- 1. 担当セッション開始時間の約30分前までには、本番用Zoomへご入室いただき、画面下 の「手を挙げる」ボタンを押してお待ちください。
- 2. 配信事務局にてご入室を確認後、パネリストに移動いたします。前のセッションが終了 するまでは「マイクOFF」「ビデオOFF」の状態でお待ちください。
- 3. 前のセッションが終了いたしましたら、接続および進行の確認をいたしますので、画面 左下の「マイクON」「ビデオON」にしてください。
- 4. 定刻になりましたら、座長・司会は「マイクON」「ビデオON」にしてセッション開始。
- 5. 座長・司会からの演者の紹介、演者は「マイクON」「ビデオON」で挨拶。
- 6. 画面共有を行い、演者自身の操作でスライド発表。 ※発表中:演者「マイクON」「ビデオON」、司会「マイクOFF」「ビデオOFF」

# オンライン発表までの基本的な流れ

- 7. 発表データ終了後、 司会、演者とも「マイクON」 「ビデオON」。
- 8. 質疑応答は、参加者(視聴者)から「手を挙げる」機能を使用して口頭での質問を実施。 ※座長・司会の先生は「参加者」ボタンの「視聴者」一覧から手を挙げている人がいない かをご確認ください。
- 9. 質疑応答や総合討論では、座長・司会、演者とも「ビデオON」にしてください。
- 10. 総合討論時の発言の際は「マイクON」にして発言。終了後「マイクOFF」にしてください。
- 11. 演者はご自身の発表終了後、 「マイクOFF」「ビデオOFF」にしてください。 ※原則、セッション終了まで、パネリストとしてそのままご聴講いただきます。
- 12. セッション終了後、配信事務局より座長・司会、演者の先生を視聴者に移動いたしますので、 そのままお待ちください。 ※他セッションでの役割の兼ね合い等でセッション途中で退出する必要がある場合、事前 にお知らせください。ご自身の発表終了後、視聴者に移動いたします。

# その他注意点

### ① インターネット環境

演者はWi-Fiではなく有線LAN環境でのご発表をお願いいたします。

#### ② マイクON・OFFについて

座長・司会、演者の先生方には、ご自身でマイクのON・OFFの切り替えを⾏っていただきますが、 状況によって、運営事務局側で強制的に切り替えさせていただくことがありますのでご了承ください。

#### ③ 発表時間の管理について

Zoom画面内には残り時間を示すタイムキープ⽤の時計表示がございません。 ご自身の時計で時間の管理をお願いいたします。

#### ④ 座長・司会、演者の通信不良の場合

司会•座長:主催側で担当し、進行いたします。

演者:通信障害が改善されない場合は、次の演者に交代していただくことがございます。 セッション内の最後に移動等、その場で検討いたします。

#### ⑤ 当日の緊急連絡先

「学会本番用ZoomURLのご連絡」メールにてお知らせいたします。